#### **About Massiva**

Massiva is a freeware MIDI/Audio sequencer for Windows 95/98 with SB AWE32/64 and SBLive! support. *Note: Preset loading, preset selecting by name and FX/EQ selection and saving only works with AWE32/64*

**Getting started** MIDI setup - playback - recording - editing

**Getting started with Audio** Audio playback - editing

**Keys** Overview of all the shortcuts in Massiva

**Hints**

### **Song edit**

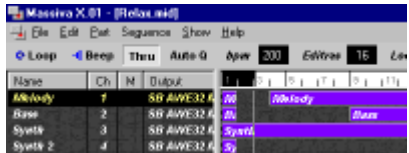

Massiva has 32 tracks. A track may contain MIDI or audio data. The building blocks of a track is parts. Parts may be moved, copied, deleted, resized, transposed, autocomposed, muted, quantized.

### **Part edit**

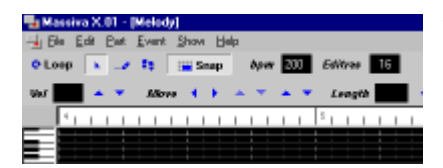

The Part editor is for making fine adjustments to notes and events. Move, copy, resize, adjust velocity or control change, insert and delete control change and program change.

## **Audio edit**

The Audio editor is for creating music with samples. Load samples, step record or input events with mouse. Move, copy, quantize, groove etc. An audio part may be exported to a wav

#### **Transporter**

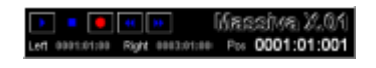

Play, record, stop, fast forward or fast rewind. It shows the locator positions and the song position. Double click song position to toggle between time and position.

#### **MIDI faders**

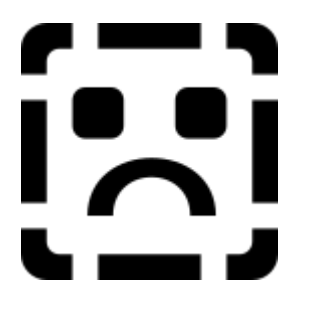

The MIDI faders sends control change messages using the MIDI channel and MIDI output device of the selected track. Fader movements are recorded into the parts of the selected track. The type of control change messages to send are selcted by clicking on the labels: Vol, Pan, Rev and Cho.

#### **Browser**

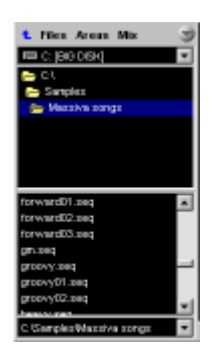

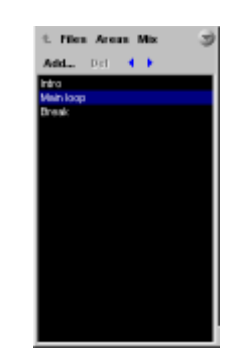

**Files**

**Area**

Right-click in directory listbox to Add current directory to favorites and/or set directory as default start-up directory. Double-click on filename to open a song

Click Add to add locator positions. To replace an excisting area, input or select an excisting area name. Click del to delete an area

t. Mex Areas Mix r (220) : Mic 1770) .<br>Mil. Ause Line-In (220) -<br>SIME Aust CD (220) SS16 Aus: MDI Synth (220 re 1220

## **Mixer**

Drag the faders to adjust volume

#### **Comments and suggestions**

Jørgen Aase jaase@c2i.net http://home.c2i.net/jaase/massiva.htm

Copyright © 1998/99 Jørgen Aase

# *Song edit*

#### **Menu Toolbars**

## **Tracks**

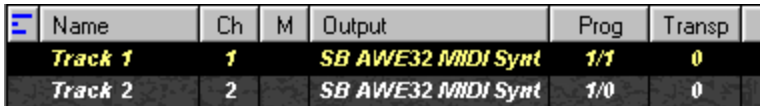

*Led* - MIDI output led, showing current "note on" output activity on each track *Name* - track name

*Ch* - MIDI channel. If thru is active all MIDI output is send to the output device using this channel *M* - toggles mute on/off

*Output* - MIDI output device. If thru is active all midi output is send thru on this device. Output device may be a Soundcard, Softsynth or a midi port (external)

*Prog* - Bank and program settings for each track *Vol* - Adjust MIDI volume on track *Pan* - Adjust MIDI pan on track *Reverb* - Adjust reverb *Chorus* - Adjust Chorus *Transp* - Transpose midi input *Mode* - select between MIDI and Audio playback

Left click or use [Up]/[Down] buttons to select tracks. Drag and drop a track to move it. Left click with [Shift] down to select all parts in a track

*Note: The Volume, Pan, Reverb and Chorus faders may be dragged all to the left to center pan, set max volume etc. However, not all MIDI devices understands these messages*

## **Meter**

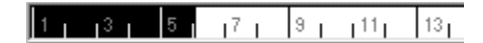

Left click to set left locator. Right click to set right locator. Click with [Shift] down to set the song position. THe marked area between the left and the right locator indicates which part of the song that is looped on playback or recording if loop is activated.

The locators are also used when inserting new parts, cuttting an area of the song, inserting an area into the song or splitting selected parts. The locator may be stored for easy callback in the Locators windows

## **Parts**

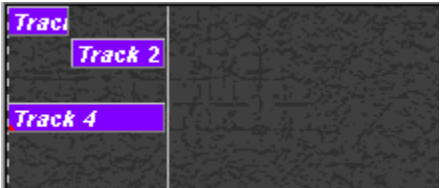

A red mark in the lower left corner of the parts indicates that the part is empty. Double-click a part to open the Part editor

#### **Scrolling**

Left click mouse and drag with [Alt] down on an empty area to scroll in any direction

#### **Selecting parts**

Left click mouse to select a single part. Left click with [Shift] down to select multiple parts. Use [left] and [right] keys in combination with [shift] to select parts in the selected track

#### **Moving/copying parts**

Drag selected part(s) to move them to different location. Drag with [Ctrl] down to copy the parts to a new location.

#### **Resizing a part**

Drag with [Alt] down to resize part. Or use [left] and [right] with [alt] down to resize the selected part. *Note: Events in part are deleted if the new size is smaller*

#### **Splitting a part**

[alt] + Double-click on a part

## **Zoom**

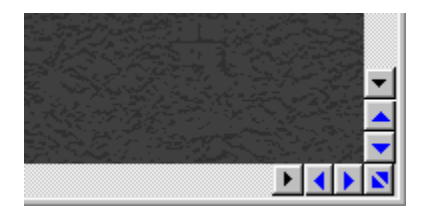

Click on one of the zoom buttons to zoom in, out or set default part size

# *Part edit*

**Menu Toolbars**

## **Meter**

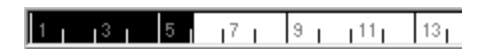

Left click to set left locator. Right click to set right locator. Click with [Shift] down to set song position. Selection shows the area between left and right locator. This area indicates which part of the song is looped on playback/record if loop is active

## **Events**

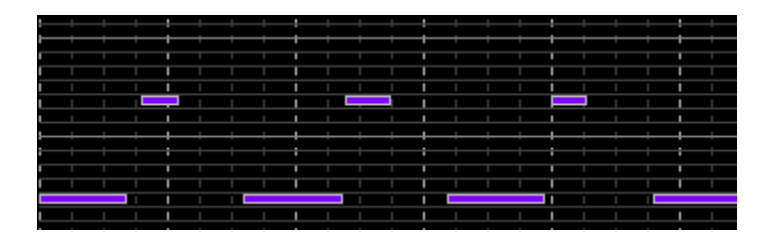

### *Scrolling*

Left click mouse with [Alt] down on an empty area and drag mouse to scroll in any direction

Left click to select single notes. Left click with [Shift] down to select multiple notes. Drag selected notes to move to different location. Drag with [Ctrl] down to copy to a new location. Drag with [Alt] down to resize note

# **Keyboard**

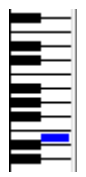

Blue rectangle shows position of mouse relative to note position of MIDI keyboard. Gray rectangle shows midi input note. Click on any note on the keyboard to trigger MIDI.

## **Controllers/Velocity/Pitch bend**

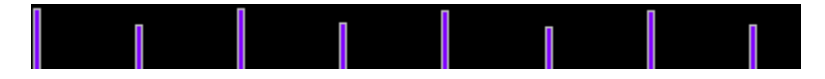

This window displays velocity, pitch bend or any control change messages. Left click to change velocity or controller. Left click with [Shift] down and drag mouse to line draw velocity or controllers

#### **Step mode**

Use [left] and [right] arrows to move cursor. Insert and delete events with [Ins] and [Del]. Use [Up] and [Down] in combination with [Shift] to adjust the value of the selected event(s)

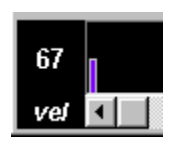

This window shows that note **vel** is currently viewd. Click on the vel text to view another controller, or pitch bend.

**List**

| Time                 | <b>Status</b> | Data-1 | Data-2 |  |
|----------------------|---------------|--------|--------|--|
| 0001:01:000 Note on  |               | C4     | 64     |  |
| 0001:01:059 Note off |               | C4     |        |  |
| 0002:01:000 Note on  |               | CЗ     | 64     |  |
| 0002:01:179 Note off |               | CЗ     |        |  |
| 0003:01:000 Note on  |               | CЗ     | 64     |  |
| 0003:01:179 Note off |               | CЗ     |        |  |
| 0004:01:000          | Program       | 127    |        |  |
| ∙nnn                 | Note on:      |        |        |  |

Shows all events in part in a list. You may select, edit, insert or delete events in the list. Double-clicking an event in the list will show that event in the controllers window.

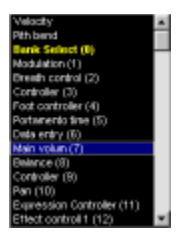

This is a list of available controllers to view in the Controller/Velocity window. A yellow line means that the part contains event if this kind. Ex. the list shows that the part contains at least one bank select message

# *Options*

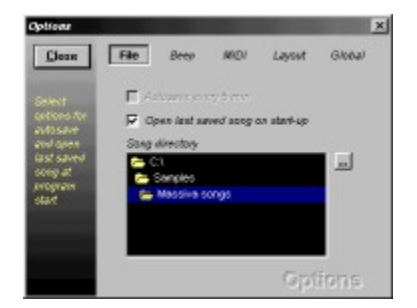

## *File*

Autosave every 5 min Open last saved song on start-up - Last saved song is automatically opened

*Beep* Active on/off Internal beep on/off Midi beep on/off. Set output device, midi channel and midi note

Precount - Number of beats to count before recording

### *Midi*

Select midi input device.

Select default output device. This device is used when a new song is created

Set all tracks outputs to selected device - Use this to change all track outputs to a specified device

## *Layout*

Set background bitmap - Select bitmap from file to use as background in song edit

Set part and event color

Select flat or 3d buttons on toolbars

# *Editres*

Editres (Edit resolution) is used for setting the amount of time-correctening, lengthening, resizing, snapping and moving/copying operations

### **Song Edit**

Used by Quantize, Length and Overlap

### **Part Edit**

Used by Quantize, Length and Overlap Used when moving the cursor in "Step mode" Used when inserting notes in "Insert mode"

### **Audio Edit**

Used by Quantize and Length Used when inserting notes in "Insert mode"

# *Event list*

# *Compose*

# **Notes**

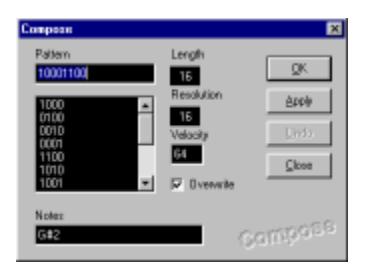

#### **Pattern**

Select or input pattern to be repeated in the part. Use 1 as note and 0 as rest. If editres is 16 and pattern is 1100 then two 16th will be inserted and two 16th rests will be inserted at the beginning of the part. This pattern will be repeated thru the whole part.

### **Length**

Sets the length of the notes to be inserted

#### **Reoslution**

Sets interval of notes to be inserted. If resolution is 16 and pattern is 1110 then three 16th will be inserted and then one rest with duration of one 16th will be inserted before pattern is repeated

#### **Velocity**

Select the velocity of the events to be inserted in the part

#### **Overwrite**

If overwrite is active then all existing notes will be deleted and overwrrritten by the selected note(s) and pattern

#### **Notes**

Shows which note(s) will inserted into the part. Input notes with MIDI keyboard or PC-keyboard

# **Controllers**

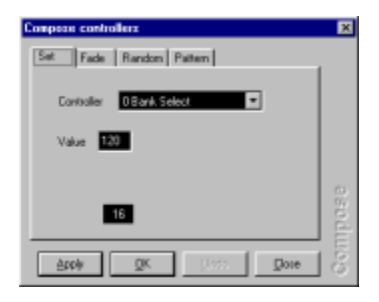

#### **Set**

Insert selected controller value at start of part. *Note: All existing controller values will be overwritten*

## **Fade**

Insert controller values fading from from value to to value. Ex. insert Main volum fading from 0 to 127. Interval of inserted controller events are set by editres. By selecting modulate excisting events will be modulated. Use this option to modulate patterns of control change messages. By selction overwrite, excisting control messages change of same kind as selected control change message will be overwritten.

#### **Random**

Insert random controller values using editres as interval in the range of min and max. By selction overwrite, excisting control change messages of same kind as selected control change message will be overwritten.

#### **Pattern**

Draw a pattern and insert controller values with editres as interval. May be used to turn volum on/off in sync with tempo. By selction overwrite, excisting control change messages of same kind as selected control change message will be overwritten.

# **AWE None registered parameter number**

**...**

# *Areas*

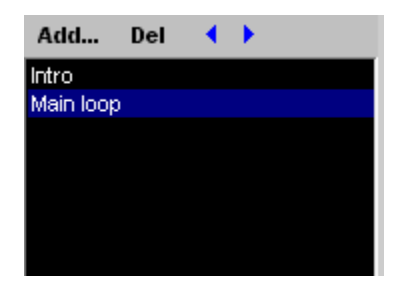

## **Add**

Add a new area or replace an excisting area using current locator positions. To add a new area input a new name. To replace an excisting area select the area from the area list

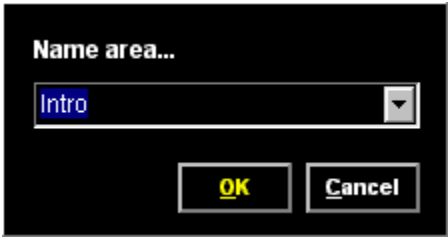

# **Del**

Delete an area

**Prior** Move to prior area

**Next** Move to next area

*The first twelve areas may be recalled by SHIFT + F1-F12. Prior and next area may be recalled by < and > keys*

# *Keys*

### **Keys to control Massiva when it's minimized**

[Ctrl + Alt + Return] Play [Ctrl + Alt + 0 or Space] Stop [Ctrl + Alt + 1] Left locator [Ctrl + Alt + 2] Right locator [Ctrl + Alt + Home] Start of song

### **Global**

[Return] Play [Return + shift] Play selected parts in loop [Pgup] Forward [PdDown] Reverse [0 or space] Stop [\*] Record

### **Song edit**

[Up] Select prior track [Down] Select next track [Right ] Select next part [Right + shift] Select next part also [Left] Select prior part [Left + shift] Select prior part also [Home] Start of song [End] End of song

## **Part edit**

[Right] Select next note [Right + shift] Select next note also [Left] Select prior note [Left + shift] Select prior note also [Ctrl + right] Move selected or all events forward using editres [Ctrl + left] Move selected or all events backwards using editres [Ctrl + up] Move selected or all events up on note [Ctrl + down] Move selected or all events down on note [Ctrl + shift + up] Move selected or all events up on octave [Ctrl + shift + down] Move selected or all events down on octave [Alt + right] Strecth note by editres [Alt + left] Shrink note by editres  $[Alt + up]$  Inc velocity to all or selected notes [Alt + down] Dec velocity to all or selected notes [F2] Default mode for selecting, moving and copying notes [F3] Insert mode. Insert notes with mouse. Use [shift] and drag to insert notes repeatedly. Use [Alt] and drag to insert and drag size of note [Home] Start of part [End] End of part

## **Part edit - Step mode**

[Left] Move cursor left by length of EditRes

[Left + shift] Move cursor left by length of EditRes x 4 [Right] Move cursor right by length of EditRes [Right + shift] Move cursor right by length of EditRes x 4 [Up] Move cursor up one note [Up + Shift] Move cursor up one oct [Down] Move cursor down one note [Down + Shift] Move cursor down one oct [Ins] Insert note at cursor [Ins + shift] Audition note at cursor [Del] Delete note(s) inside cursor

## **Part edit - Music keyboard**

[1] -1 oct  $\overline{[2]}$  +1 oct [E] -C  $\overline{[4]}$  -C#  $\overline{R}$ ] -D  $[5]$  -D#  $[T]$  -E  $[Y]$  -F [7] -F#  $[U]$  -G  $[8]$  -G# [I] -A [9] -A#  $[O] - B$ [P] - C (+1 oct)

# *Transpose*

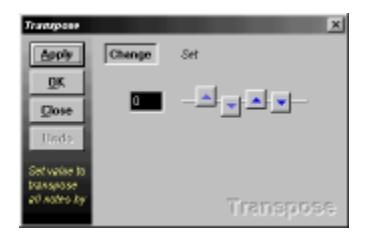

## **Change**

Input amount to change the pitch of notes in selected parts. You can Apply while song is playing without leaving this window.

## **Set**

Input note by MIDI keyboard. All notes in selected parts will be transposed to this note. Ex: Use this to change a snare drum part to another MIDI key (C2 to C1 etc)

# *Velocity*

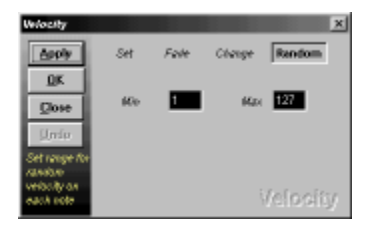

**Set** All notes get same velocity

## **Fade**

Velocity is faded thru start of part to end of part

## **Change**

Velocity is changed by a speified amount

## **Random**

All notes are given a random velocity in a specified range

# *Song edit*

# **Menu**

## *File*

New - Create a new song Open - open an exsisting song Save - Save current song Save as... - Save current song with a new name Options - Show options AWE... - Show AWE window Exit

## *Edit*

Undo - Undo last action Select all parts - Selectes all parts in arrangement **Edit part - Show part editor** Event list - Show event editor

## *Part*

Insert - Inserts a new part using left and right locator as size Delete - Delete selected parts Compose - Compose events or controllers Delete - Delete aftertouch, control change, notes, pitch bend, program change or double notes Legato - Resize notes to eliminate space between them Length - Sets all events to a same length using editres Quantize - Time corrects notes in selected parts using editres Transpose - Transpose notes up or down or all notes to a spesified value Velocity - Alter velocity of events in selected parst

## *Sequence*

Insert area - Inserts area between left and right locator Cut area - Cuts the area between left and right locator Split selected parts - Splits selected parts at left and right locator Group - Groups selected parts. Clicking on one of the parts in a group will select all parts in the group. Copying a group will create a new group of the copyed påarts Ungroup - Turn grouping of on selected parts Loop selected parts - Moves left locator to lftmost selected part and right locator to rightmost selected part and activeate loop mode

# **Toolbar**

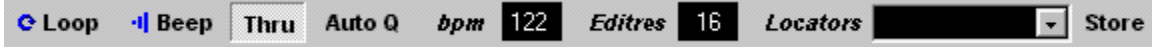

**Loop** - Toggles loop between left and right locator on/off

**Beep** - Toggles metronom beep on/off. Beep properties are set in Options window

**Thru** - Toggles midi thru on/off. Midi input is send thru output device. Midi thru channel is set on each track

*Auto Q* - Toggles Auto quantize on/off. Recorded events are quantized using editres

*bmp* - Set playback/record Tempo of song

*Editres* - Edit resoultion

*Locators* - Left and right locator settings. Jump easely between different locations of your song (intro,

verse etc) **Store** - Store current **locator positions**. Song position jumps to left locator

## **Tracks**

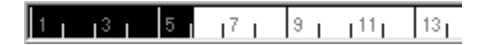

*Name* - track name

*Ch* - midi channel. If thru is active all midi output is send thru using this channel

*M* - toggles mute on/off on each track

*Output* - midi output device. If thru is active all midi output is send thru using this device. Device may be internal or external

**Prog** - Bank and program settings for each track *Transp* - Transpose midi input

## **Meter**

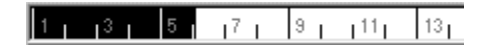

Left click to set left loctor. Right click to set right locator. Click with [Shift] down to set song position. Selection shows the area between left and right locator. This area indicates which part of the song is looped on playback/record if loop is active

## **Parts**

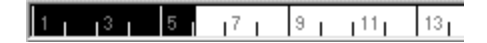

Left click to select single part. Left click with [Shift] down to select multiple parts. Drag selected part to move to different location. Drag with [Ctrl] down to copy to a new location. Drag with [Alt] down to resize part

## **Zoom**

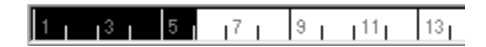

Click on zoom buttons to zoom in, out or set default part size

# *AWE*

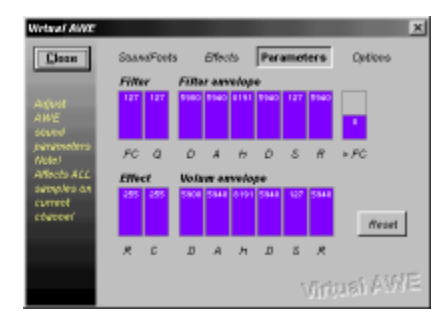

## **Sond Fonts**

Load bank. Select program and push Load Clear bank. Select program and push clear

## **Effects**

Reverb, Chorus, Bass, Treble. Effects will be saved with song.

# *Getting started*

# **MIDI setup**

Connect MIDI out from your master keyboard to the PC. Connect MIDI out from your PC to all MIDI instruments and modules which will be played back. Turn "local off" on your master keyboard if is to be played back. Activate the **Thru** button. MIDI is now sent from your MIDI keyboard thru Massiva and out to your MIDI equipment.

Giving each track a specific MIDI channel redirects MIDI input to this output. If track one has MIDI channel 1 and track two has MIDI channel 2, then selecting track one will redirect MIDI input to midi channel 1 and selecteing track two will redirect MIDI input to MIDI cahnnel 2.

PC's usually have both internal and external MIDI output (drivers) devices. Selecting an internal ouput device will send MIDI messages to a soundcard or a virtual (software) synth. Selecting an external device will send MIDI messages out thru the PC's MIDI port .

Each track has a selection for output so that track one can play back on your Soundcard, and track 2 can play back on an external Midi instrument etc.

## **Recording a part**

Set left and right locators to include the area to record into. Recording a 2 measure long part at the beginng of the song means setting the left locator to 1 (by clicking the mouse in the meter with left mouse button) and the right locator to 3 (by clicking the right mouse button).

Pressing record (<sup>\*</sup>) or rec-button in the transporter window) will start the recording of MIDI messages (events), starting at the left locator. If precount is active in the options window a precount is generated before the recording starts. No MIDI messages will be recorded until precount is done.

Recording is done in loop if the loop button is down. This way multiple layers of events may be recorded in one go. Otherwise Massiva will record until you click stop ([0 or space] or stop-button in the transporter window)

It is always possible to record on top of previously recorded events. Select area to record into, start recording and events will be added to the previously recorded part(s).

# **Playback**

To play the song hit [Return] on your PC-keyboard or push the Play-button in the transporter window. If loop is active the song will jump from the right locator and back to the left locator when the right locator is reached. *Note: All editing may be done while playing.*

## **Stop playback or record**

Hit [Space] or numpad zero to stop playback or recording.

## **Editing parts**

Recorded parts may be transposed up, down or to a specific note. Velocity can be fixed to a value, may be faded from one value to another, set randomly thru the part or changed by a specific amount. Events may be time corrected into different intervals with quantize, and the length of the notes may be adjusted. All part operations are accessible from the Part menu

## **Using the composers**

You can fill up a part with a bass drum in the Compose notes window by hitting the bass drum on your midi keyboard, selecting a pattern (ex each beat  $=$  "1000" when editres  $=$  16) to be repeated and then push the OK button. Is is also possible to enter the notes dierectly ex: "C3 D#3 G3" in the notes field.

Control change may be inserted, faded, randomized or repeated in a part in the Compose controllers window. Here you can insert *pan* or *main volum* changes in sync with music. Simply select editres (edit resolution), control change number and click the OK button.

## **Arranging your song**

Parts may be moved and copied with drag and drop operations. Dragging and dropping with [ctrl] down will make a copy of the selected parts at the new location. A part may be resized by dragging it with the [Alt] key down. Parts may be grouped for making arranging easier. Clicking on one of the parts in the group will select all parts in the group. This way you can move or copy a group of parts with one or two mouse click.

## **Saving your song**

Your song may be saved as a Massiva song (.seq) or a Standard MIDI file (.mid) format 1 which can be imported/read by other sequencer applications. Massiva reads Standard MIDI files format 0 and 1. SMF format 0 is automatically split onup to MIDI channels.

# *Hints*

### **Recording music without a MIDI keyboard**

### **Step mode**

You can record music with your PC keyboard in Part edit using Step mode. Select step mode from menu, press [F4] or click on step mode button. When step mode is active a red cursor will be visible. The cursor controls the note position and time. Pressing [Ins] will insert a note, and pressing [Del] will delete notes inside the curor. The width (length of inserted notes) is controlled by Editres. You can move the cursor with the [Left], [Right, [Up] and [Down] keys. Holding [Shift] down while pressing [Up] or [Down] will move the cursor one octave. To audition the MIDI note at the current position hit [Ins] with [Shift] down.

It is also possible to input notes with your MIDI keyboard. Notes are then inserrted at the position of the cursor.

#### **Insert mode**

You can insert notes with the mouse in Part edit in Insert mode. When insert mode is active the mouse cursor looks like a pencil. To insert a note click in anywhere inside the grid. A note will be inserted with the length of Editres. To insert notes with different lengths, hold [Alt] down while clicking and dragging. You may insert repeated notes by holding [Shift] down while clicking and dragging. The length of the notes are controlled by Editres. You can insert notes at any poisition by disableing **Snap.** When snap is aytive, all notes are time corrected to the nearest intervall of Editres.

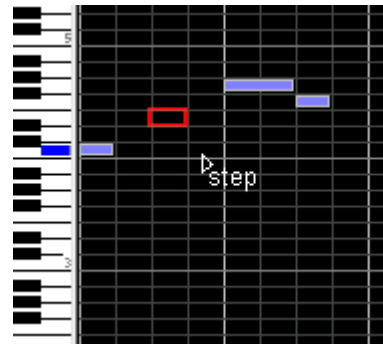

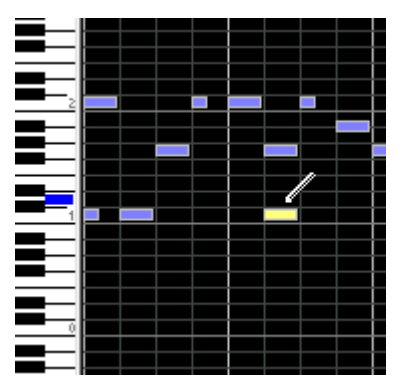

#### **Auto-compose**

You may insert patterns of a notes and chords in the Compose notes window. Select Compose notes from part menu. Select or input pattern (1 is note and 0 is rest), input notes with PC keyboard or MIDI keyboard and click OK/Apply.

#### **Navigate**

You may define song locations (left and right locator positions) and store them with user defined names. While song is playing you may select one of the defined locations and the song position will jump to the left locator position of the location. The left and right locators are restored to previously defined positions. Restart current location be clicking on the "Locators" label. Select prior and next loaction by clicking on the "<" and ">" buttons, or select a location from the location list. Ex: you may define a break location and an intro location. Then move from break to intro and back by clicking on "<", ">" buttons while song is playing.

#### **Edit all or only some of the notes/events in a part**

In Part edit all operations depends on wether notes/events are selected or not. This means that if some notes/events are selected then only these notes/events will be adjusted by quantize, legato, length or any other operation. If no notes/events are selected then they all will be adjusted. In this way it is possible to quantize only some of the notes using 32 tripples and the others by 16th.

#### **Select, insert, delete, move, copy, append and resize parts in song edit**

Select a single part by clicking on it. Select mulptiple parts by holding [shift] down, click mouse and drag over parts to be selected.

Insert a new part by selecting insert from part menu, press [ins] key or double click inside left and right locator.

Delete parts by selecting delete from part menu or press [Del] key. The delete command only deletes selected parts.

Move parts by click and drag selected parts

Copy parts by click and drag selected parts while holding the [ctrl] key down

Append selected part by selecting append from part menu. Append will add a copy of all the selected parts with the first copy positioned after the last selected part

Resize a part by holding the [alt] key down and then click on part and drag to set new length

#### **Create your own MIDI files**

Songs in Massiva may be saved as standard MIDI files. Select "save as", go to "save as type" and select MIDI file and click OK button.

#### **Make notes in a part pan gradually from left to right**

To make notes in a part pan gradually from left to right you first select the part, then select "compose controllers" from the part menu. Select the Fade tab. Set Controller to pan. Set From to 0 and To to 127. Click on OK. Note: if Editres is 16 then a pan mesage is inserted every 16th, if Editres is 4 then a new pan message will be inserted on each beat in the part.

To see what you have just inserted, double click on part to show part editor. Right click in control window and select controller. Select pan from the controller list (it should be highlighted since the part contains pan). Now you can see the pan visually relative to the notes in the part. You may edit the pan values by clicking in the control window or clicking and dragging with the [Shift] key down.

Note: not all midi instruments "understand" pan messages.

#### **Inserting a simple bass drum pattern into a part**

Select part to insert bass drum into. Select "compose notes" from part menu. Select pattern "1000". Go to notes and type "C1" (or wherever your bass drum is) or simply hit the bass drum on your MIDI keyboard. Click the OK button. To see the inserted notes double click on part

#### **Inserting a simple chord pattern into a part**

Select part to insert chord into. Select "compose notes" from part menu. Select pattern "1011". Go to notes and type "C1 D#1 G1" (or whatever) or simply hit the chord on your MIDI keyboard. Click the OK button. To see the inserted notes double click on part

#### **Scrolling**

You can scroll in on song edit or part edit in any direction by clicking left mouse button in an empty area while holding [Alt] down and drag mouse

#### **Play selected part(s) in loop without setting locators and song position**

To playback selected parts in loop without setting left and right locator push [Shift] + [Return]. Massiva will automaticly set left locator (to start of leftmost selected part), right locator (to end of rightmost selected part) and activate loop. Pushing [Shift] + [Return] always starts from the leftmost selected part.

When you are in part edit the part you edit is of course selected, pushing [Shift] + [Return] will then play this part from left and in loop no matter where song position and left/right locator location were previously

Select a part and push [Shift] + [Return] instead of setting left + right + song position and the press [Return]

### **Changing MIDI output device on all tracks at once**

Select options from file menu. Select the MIDI page. Select MIDI output device in Use this output on all tracks-list and push apply.

#### **Real time editing**

All editing i Massiva may be done in real time. So you don't have to stop the song to adjust velocity etc. Select parts to edit. Start playback of selected parts with [Shift] + [Return]. Select Velocity from part menu. Apply velocity changes while song is playing.

# *Grooves*

## **Time (+/-)**

Set time offset in %. If editres is 16 and a value is set to 50 (%) then this note will be moved to the right by length of a 16th note devided by 2

# **Velocity**

Set velocity on each quantized note

# *Song edit - menu*

# **Song edit**

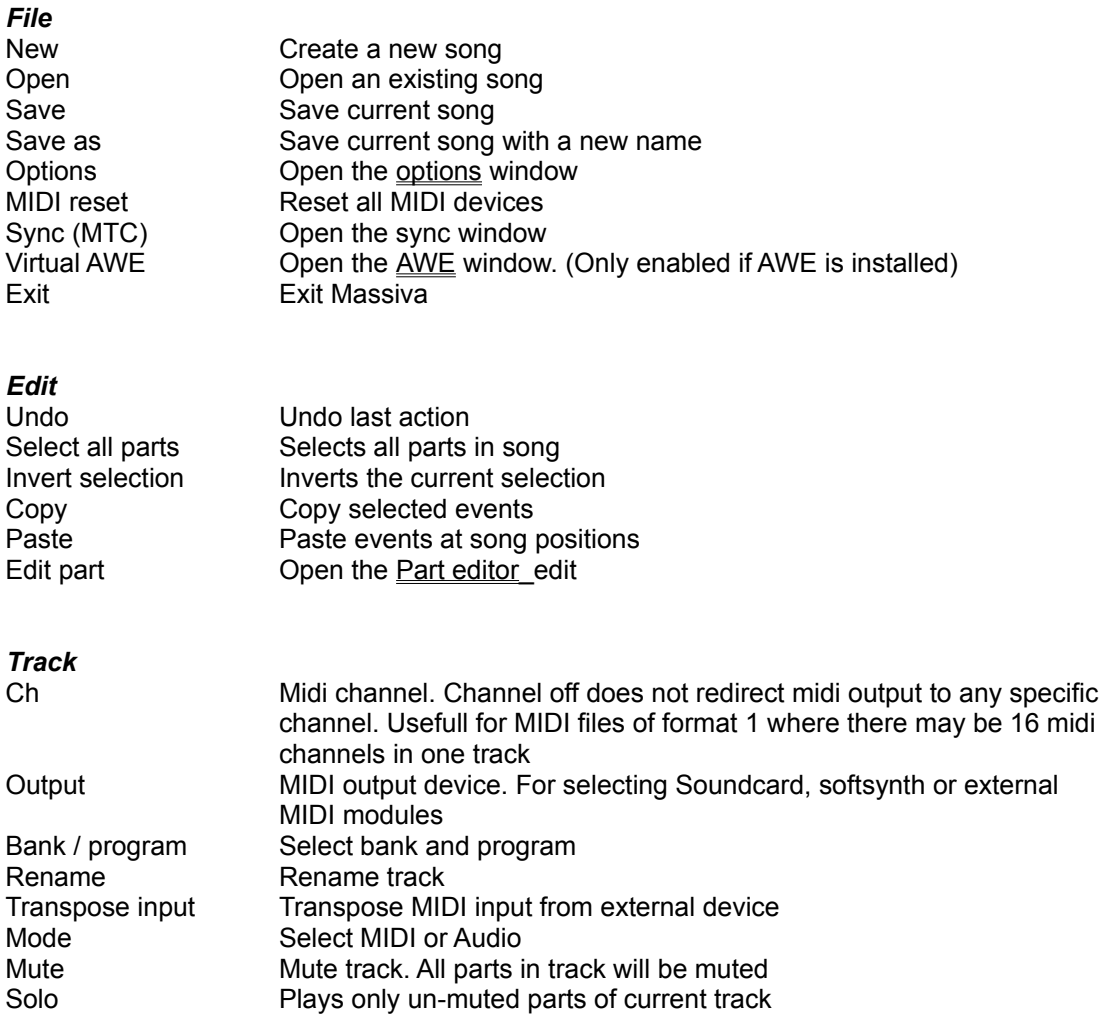

*Note: Track menu is also accessible by right-clicking in the tracks window*

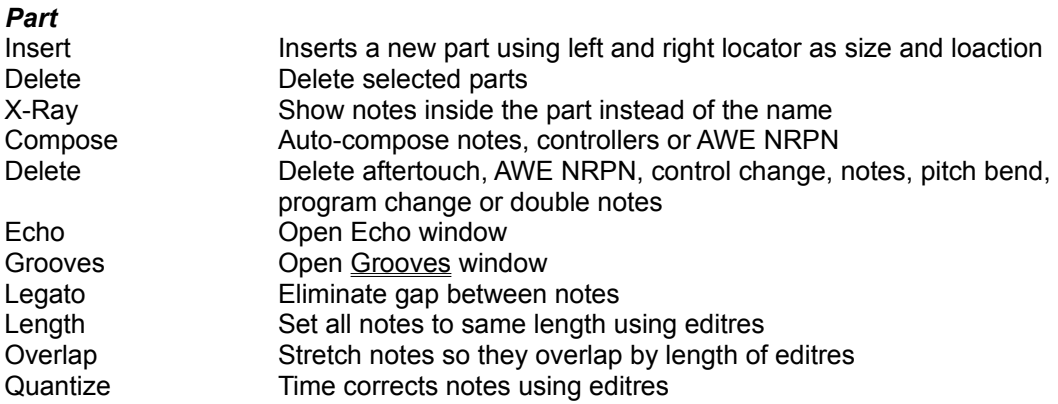

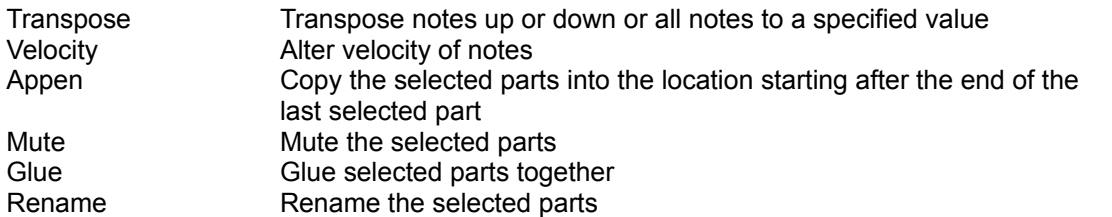

*Note: Most edit operations may be applied to one or more parts at the same time. However, some operations like compose may be applied to one part only. This menu is also accessible by right-clicking in the parts window*

# *Sequence*

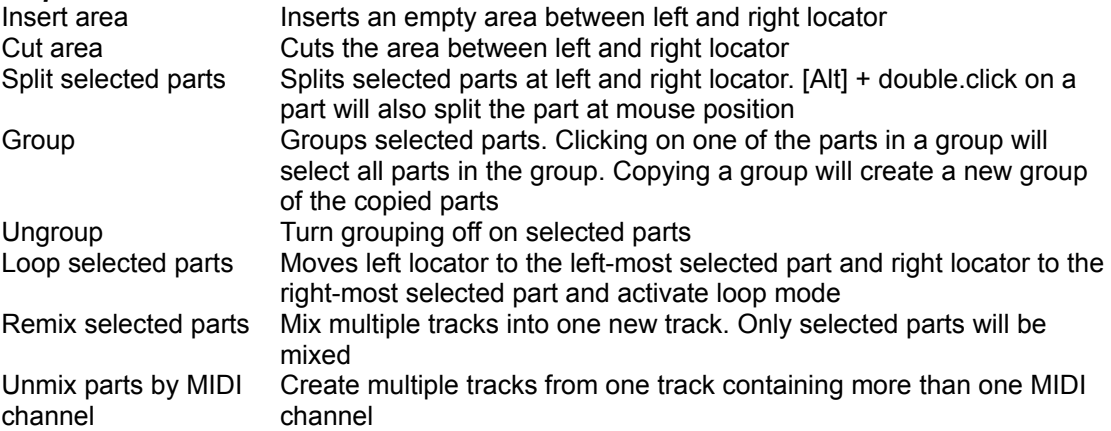

#### *Audio*

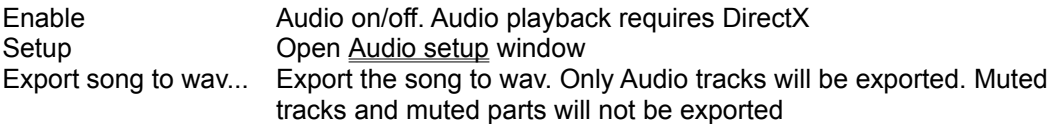

#### *Show*

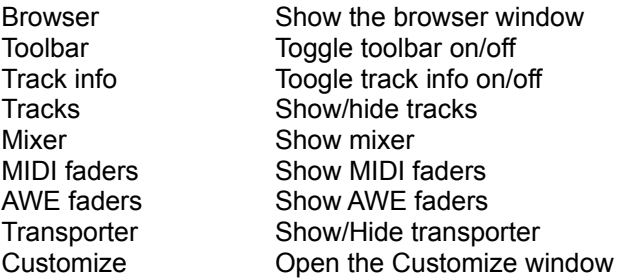

# *Song edit - toolbars*

**Song edit**

**Toolbar**

#### $13<sub>1</sub>$

*Loop* - Toggles loop between left and right locator on/off

*Beep* - Toggles metronom beep on/off. Beep properties are set in Options window

*Thru* - Toggles midi thru on/off. MIDI input is send thru output device. MIDI thru channel and device is set on each track

*Auto Q* - Toggles Auto quantize on/off. Recorded events are quantized by the value of editres

*bmp* - Playback/record tempo. Right click to select predefined tempo settings from menu. Double click to set top-most defined tempo setting

*Editres* - Edit resoultion. Used by quantize, length, overlap and grooves

**Locators** - User defined Left and right locator settings. Jump easely between different locations of your song (intro, verse etc). Click on "Locators" to restart current location

**Store** - Store current locator positions with a name

*<* - Go to prior location

*>* - Go to next location

# **Track info**

Output SB16 MIDI Out [330]  $Ch$ **Mute** Bank **K** Prog 38  $\overline{1}$  $\blacktriangle$   $\blacktriangledown$ 

*Ch* - Shows MIDI output channel for the selected track. Click on MIDI channel to change

*Mute* - Shows Mute on/off for the selected track. Click to toggle mute on/off for the selected track *Output* - Shows MIDI output device for the selected track. Click to select MIDI output device for the selected track

*Bank* - Shows Bank number for the selected track. Double-click to show Bank/Program window *Prog* - Shows Program number for the selected track. Double-click to show Bank/Program window

# *Audio setup*

### **Audio device**

Device used for audio playback

**Detail** Rate 22050 - 44100 Stereo/Mono Resolution 8-bit/16-bit

**External sample editor**

Application for editing samples. This application is used only in Audio edit

# *Bank / Program*

### **User bank**

New - Create an empty User bank Save - Saves a modified User bank Remove - Removes a User bank from disk Rename - Rename a User bank on disk

Edit - Toggles edit mode on/off Ins - Insert a line Del - Delete the selected line Append - Insert a line at the bottom of the list

# *Part edit - menu*

## **Part edit**

## *File*

New - Create a new song Open - Open an exsisting song Save - Save current song Save as - Save current song with a new name Browse - Show the browser window Options - Show options Exit - Exit Massiva

## *Edit*

Undo - Undo last action Undo all editing - Undo all actions since editor was shown Select all events - Selects all events in part Copy - Copy selected notes Paste - Paste notes starting at song position. Song position must be inside part Edit song - Close part editor and go back to song edit

## *Part*

Compose - Compose events or controllers

Delete - Delete aftertouch, control change, notes, pitch bend, program change or double notes Echo - Open Echo window

Grooves - Open Grooves window

Legato - Resize selected or all notes to eliminate space between them

Length - Sets selected or all events to a same length using editres

Overlap - Stretch notes so they overlap by length of editres

Quantize - Time corrects selected or all notes in part using editres

Transpose - Transpose selected or all notes up or down or all notes to a spesified value Velocity - Alter velocity of selected or all events

## *Event*

Insert - Insert new event (program change or control change)

Delete - Delete selected notes

Keep - Keep selected notes. All other notes will be deleted.

Delete same as selected - All notes with an identical note value as any of the selected notes will be

deleted. If C1 and G2 notes weher selected then only C1 and G2 notes are deleted

Keep same as selected - Only notes with an identical note value as any of the selected notes will be kept. All other notes will be deleted

## *List*

View - View events in list as text or numbers Edit events - Edit midi channel, time and data of selected or all events

# *Part edit - toolbars*

**Part edit**

## **Toolbar**

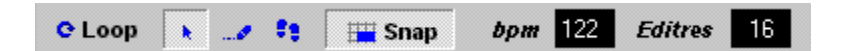

**Loop** - Toogles loop on/off. With loop on the song loops between left and right locator *Edit modes* - Default, Insert or Step record. Insert mode: Left click to insert note at mouse position. Left click with [Shift] down to insert notes repeatingly while dragging mouse, using editres as period. Left click with [Alt] down to insert and drag size of event. Step mode: Play midi keyboard to insert notes at song position. Use [Left] and [Right] to move song position. Use [Ins] and [Del] to insert and delete notes. After inserting a note, use [Alt] + [Left] or [Right] to resize note or [Alt] + [UP] or [Down] to adjust velocity of note.

**Snap** - Used when inserting new notes with mouse, moving or copying of events. Editres is used as interval

**bmp** - Set playback/record tempo. Right click to select predefined tempo settings from a menu. Doubleclick to select "top" defined tempo setting

*Editres* - Edit resolution

*Keyb* - Toggles music keyboard on/off. To record music activate step mode

# **Editbar**

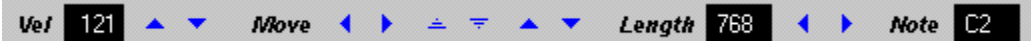

*Vel* - Set velovity of selected notes. If no notes are selected then velocity of all notes are set. NOTE: this field is changed according to what is shown in the controller window

*Move* - Move events left or right (using editres as interval) or transpose events up or down easily *Length* - Set length of selected or all events

*Note* - Set note value of selected or all events

# *Audio edit*

**Menu Toolbars**

## **Meter**

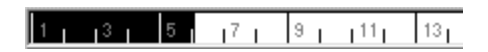

Left click to set left locator. Right click to set right locator. Click with [Shift] down to set song position. Selection shows the area between left and right locator. This area indicates which part of the song is looped on playback/record if loop is active.

# **Samples**

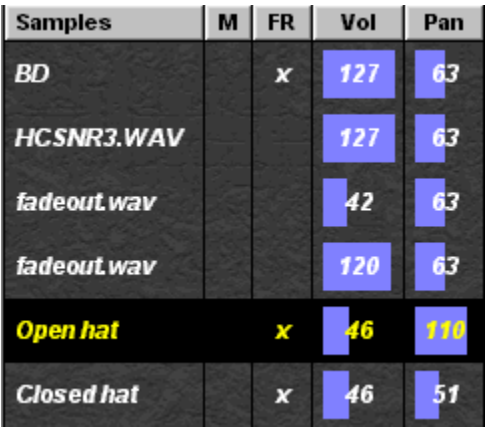

**Samples** - Name of samples. Click header to change name or select rename from the samples menu *M* - Mute on/off. Click header or [m] to toggle mute on/off

*FR* - Full release on/off

*Vol* - Volume. Drag fader all to left to set max volume

**Pan** - Pan. Drag fader all to left to center pan

Left click or use [Up]/[Down] to select samples. Use [F5] to audition selected sample or [1]..[9] to audition hte first 9 samples in the track

# **Events**

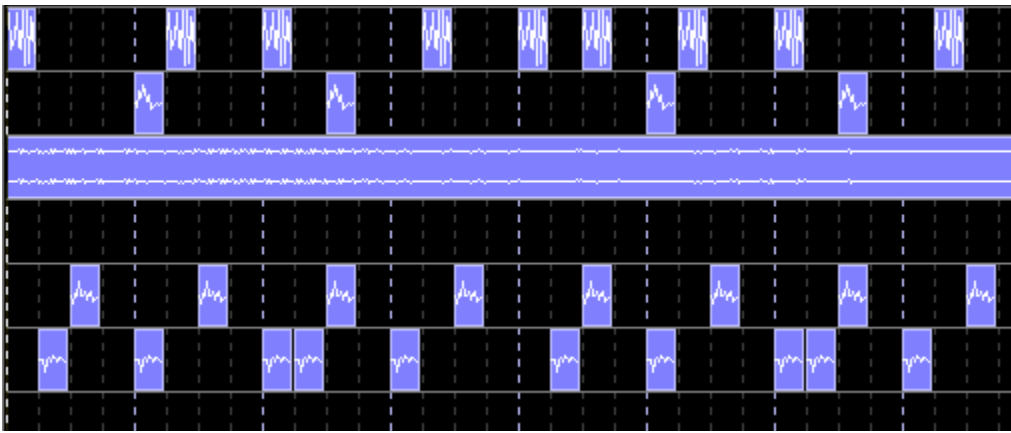

#### *Scrolling*

Left click mouse with [Alt] down on an empty area and drag mouse to scroll in any direction

Left click to select single event. Left click with [Shift] down to select multiple events. Drag selected events to move to different location. Drag with [Ctrl] down to copy to a new location. Drag with [Alt] down to resize event

# **Control**

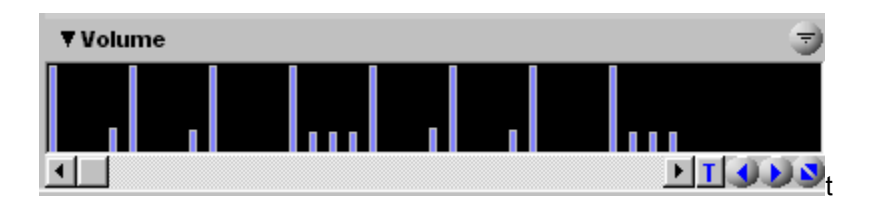

The control window is for editing individual volume and pan on each Audio event. Push the "drop down" button to toggle between volume and pan mode

Left click to change volume/pan. Left click with [Shift] down and drag mouse to line draw volume/pan

## **Browser**

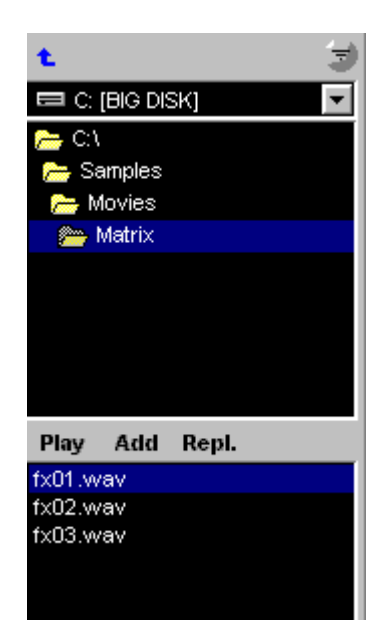

## **Play**

Left-click to play selected file. Right click to play next file. Right click with [Shift] down to play prior file. Release button to stop playback. Audio must be enabled.

### **Add**

Add selected file to track

## **Replace**

Replace current sample with selected file

## **Drag'n drop**

Files may be dragged from the file window into the samples window.

# *Audio edit - menu*

### **Audio edit**

#### *File*

New - Create a new song Open - Open an exsisting song Save - Save current song Save as - Save current song with a new name Browse - Show the browser window Options - Show options Exit - Exit Massiva

#### *Edit*

Undo - Undo last action Select all events - Selects all events in part Edit song - Close part editor and go back to song edit

#### *Part*

Compose - Compose events or controllers Grooves - Open Grooves window Legato - Resize selected or all notes to eliminate space between them Length - Sets selected or all events to a same length using editres Quantize - Time corrects selected or all notes in part using editres

#### *Samples*

Edit (external) - Open selected sample for editing in an external wave editor Last edit - Add or replace selected sample with the last edited sample. Remeber to save the edited sample in the wave editor Add - Open sample from disk and add to track Replace - Open sample from disk and replace selected sample Delete - Delete selected sample from track Delete all - Delete all samples from track Save as - Save selected sample to disk Rename - Rename sample Draw contents - Draw waveform data inside event

### *Event*

Insert - Insert event at cursor position. Only in Step mode Delete - delete selected events Stretch to end - Stretch selected events to end of part

#### *Show*

Browser - Show Browser Editbar - Toggle Editbar on/off Toolbar - Toggle toolbar on/off Samples - Show/Hide samples window Transpoter - Show/Hide Transporter window Customize... - Open Customize window

# *Audio edit toolbars*

## **Audio edit**

# **Toolbar**

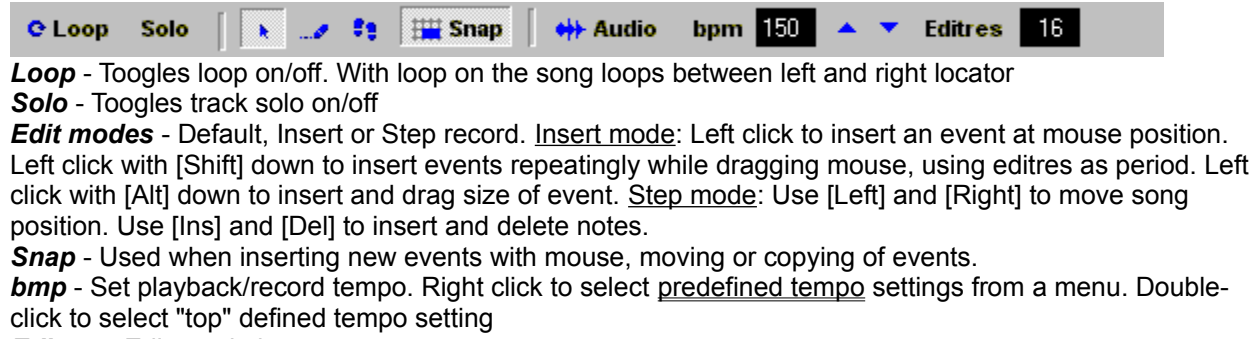

*Editres* - Edit resolution

## **Toolbar**

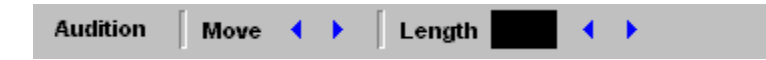

*Audition* - Play selected sample. Note: Audiomust be enabled *Move* - Move selected all or events forwards or backwards in time *Loop* - Shorten or lengthen event

# *Audio edit*

## **Meter**

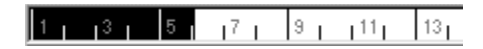

Left click to set left locator. Right click to set right locator. Click with [Shift] down to set song position. Selection shows the area between left and right locator. This area indicates which part of the song is looped on playback/record if loop is active

## **Events**

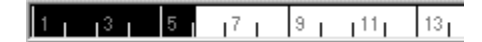

#### *Scrolling*

Left click mouse with [Alt] down on an empty area and drag mouse to scroll in any direction

Left click to select single event. Left click with [Shift] down to select multiple events. Drag selected events to move to different location. Drag with [Ctrl] down to copy to a new location. Drag with [Alt] down to resize event

# *Getting started with Audio*

Samples in Massiva belongs to tracks, not parts, meaning that adding/deleting samples in Audio edit affects all parts in the track. Samples in a song are saved as one separat file with the same file name as the song but with the extention ".dxg".

#### **Setting a track to Audio mode**

Select the track to use for Audio, then select Mode|Audio from the Track menu

#### **Enable/disable audio**

Click the Audio button or press F6

#### **Adding samples**

Select "Add..." from the Samples menu or click and drag a sample from the file browser and drop it below the last sample in the track

#### **Replacing samples**

Select a sample to replace, then select "Replace" from the Samples menu or click and drag a sample from the file browser and drop it on top of the sample to be replaced

#### **Delete a sample**

Select a sample, then select Delete from the Samples menu. The sample and all notes used by this sample will be deleted in all the parts of the track

#### **Delete all samples**

Select Delete all from the Samples menu. All samples and notes in the track will be deleted

#### **Auditioning samples**

Select a sample and click the Audition button or press F5. The first 9 samples in a track may be auditioned by the keys 1-9

#### **Renaming samples**

Select a sample, then select "Rename" from the Samples menu

#### **Export song to wav**

Select "Export song to wav" from the Audio menu in Song edit. Muted tracks, muted parts and MIDI parts will not be exported.

#### **Export part to wav**

Select "Export part to wav" from the Audio menu in Audio edit

#### **Auto-compose audio events**

Select a sample, then select Compose (CTRL + 1) from the Part menu. Select a patern to repeat, set the length of each note and the resolution of the pattern. The pattern will then be repeated thru the part. To insert a simple BD pattern select "1000", set length to 16, resolution to 16th and click OK.

#### **Editing samples with an external Wave editor**

Select a sample, then select "Edit (external)" from the Samples menu. An external wave editor are specified in Audio setup. Massiva saves a copy of the selected sample in the Massiva.exe directory with the name "edit.wav". This sample is then opened in the external wave editor. After editing the sample, just save it (with the same name and location). Now it is possible to add the edited sample or replace current sample with the edited sample by selecting "Last edit" + "Add" or "Replace". Since Massiva dos not support audio plug-ins yet, this is a workaround if you have a wave editor which has plug-in support. Open a sample in the editor, add some effects, save it and reopen it in Massiva.

#### **Select events**

Mouse: To select an event, click it. To toggle selection on/off, click an event with SHIFT pressed or click and drag the mouse over the notes with SHIFT pressed. Unselect all events by clicking in an empty area of the Audio edit window or select an other sample

Keyboard: Pressing the RIGHT key will select the first event. Pressing the RIGHT key again will select the next event instead. Pressing the LEFT key will select the prior event instead. To select the first 3 notes in a part, hold SHIFT down while pressing the RIGHT key 3 times. Press Ctrl + A to select all events in a part

#### **Move events**

First select the notes to move

Mouse: click and drag the events to a new location. If "Snap" is active the events will be time corrected to the nearest quantize value set by editres.

Keyboard: press CTRL + LEFT or RIGHT to move the events to the left or right by the amount of editres. Press CTRL + UP or DOWN to move the events up or down by 1

#### **Copy events**

Select the events to copy, then click and drag the events to a new location while holding CTRL down. If "Snap" is active, the events will be time corrected to the nearest quantize value set by editres. Resize events

Mouse: Hold ALT down, then click and drag an event to shorten or lengthen it

Keyboard: Select the events to resize, then press ALT + LEFT or RIGHT to shorten or lengthen by the amount of editres

#### **Stretch events to the end of the part**

Select the events to stretch, then select "Stretch to end" (CTRL + END) from the Event menu

#### **Delete events**

Select the events to delete and select "Delete" from the Events menu or press Del.

#### **Editing modes**

Default: use this mode for selecting, moving, copying and resizing events with the mouse Insert: use this mode for inserting events with the mouse. To insert an event click the mouse in the grid. The length of the inserted events are set by editres. To insert events with different lengths, click and drag with ALT pressed. To insert repeated notes click and drag with SHIFT pressed. Step: use this mode for inserting events with the PC keyboard. The cursor indicates the insert position

and sample. Use the arrow keys to move the cursor around. To insert an event press INS. To delete events under the cursor press DEL.

#### **Set Volume**

Click and drag the mouse in the Volume column. Dragging the faders all to the left will show 127 and set the volume to the initial value of 127 (max). In addition to this each event has its own volume and the value is relativ to the sample's main volume. Volume on each event is drawn and edited in the the Control window, in Volume mode.

#### **Set Pan**

Click and drag the mouse in the Pan column. Dragging the faders all to the left will show 63 and set pan to the initial value of 63 (center). Changing the sample's pan will override pan on each individual event on current sample. Pan on each event is drawn and edited in the the Control window, in Pan mode.

#### **Copy samples**

Select "Copy" from the Samples menu. A list of all samples in the song will be showed. Select or multi select the sample to copy into track

#### **Import samples**

Select "Import" from the Samples menu. Open a sample bank (\*.dxg), then select or multi select the

samples to import into the track. Note: all samples in a song is saved as a sample bank with the same name as the song but with the .dxg extention. So to import samples from a song called "melody.seq" select the "melody.dxg" bank.

## **Mute a sample**

Click in the Mute column of the Samples window

#### **Set full release on a sample**

Click in the FR column of the Samples window. The sample will play to the end unaffected by the length of the events